## Navigate360: Upload a Profile Picture

Navigate allows you to upload a picture to add more personalization to your profile.

## 1. Upload a profile picture

- Click the Home 🏠 icon from the left navigation
- Toggle the drop-down arrow beside Student Home
  Toggle the drop-down arrow beside Student Home
- Click *Upload Profile Picture* from the *Actions* box in the upper right of the screen

| m NA | VIGATE                                | P                           |                    |                          | $\sim$                  | ?                        | BB   |
|------|---------------------------------------|-----------------------------|--------------------|--------------------------|-------------------------|--------------------------|------|
| ቆ 🔍  |                                       |                             |                    |                          |                         |                          |      |
|      | Staff Home 🔻                          |                             |                    |                          | EAST U                  | ΓENNESSEE S<br>NIVERSITY | TATE |
|      | Students Appointments My Availability |                             |                    |                          | Actions                 |                          |      |
|      | Assigned Students                     |                             |                    |                          | I want to               |                          |      |
| *    | List Type: Assigned Students • Ter    | m: Spring 2024 - Gatton C * | Relationship Type: | All Relationship Types 🔹 | <u>Upload Profile P</u> | icture                   |      |

- o Click Choose File
- Select the jpeg file of your official university headshot from your hard drive, S: drive, or Q: drive, and click *Open*
- o Click Save Profile Picture

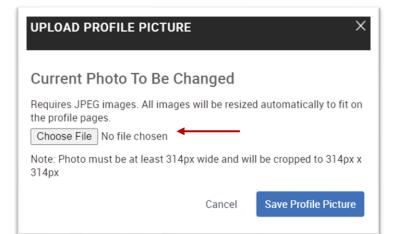

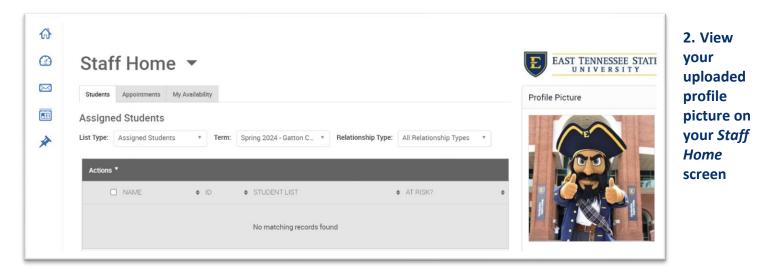